# **SD-WAN 平台**

## **一、平台注册流程**

1、注册用户自助管理平台 <https://user.secnet.cn/>

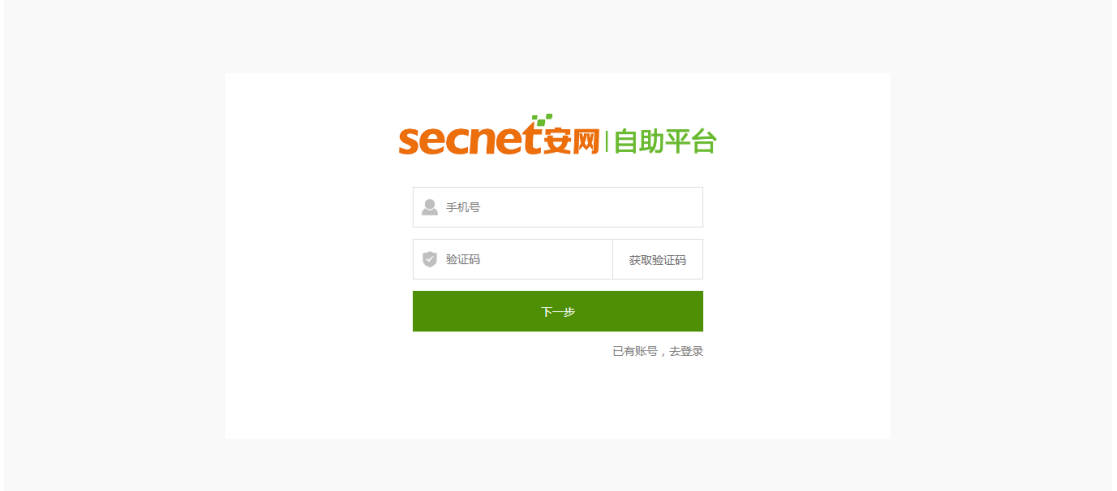

2、登录平台(首次登录须先绑定路由器),使用平台注册好的帐号,在路由器登录页面选 择" 安网帐号登录"即可绑定设备。绑定须注意,一定要填写路由器的帐号密码才可以完成 绑定。设备绑定成功后,回到自助平台即可看到设备在线。(对设备进行管理以及远程等 操作)

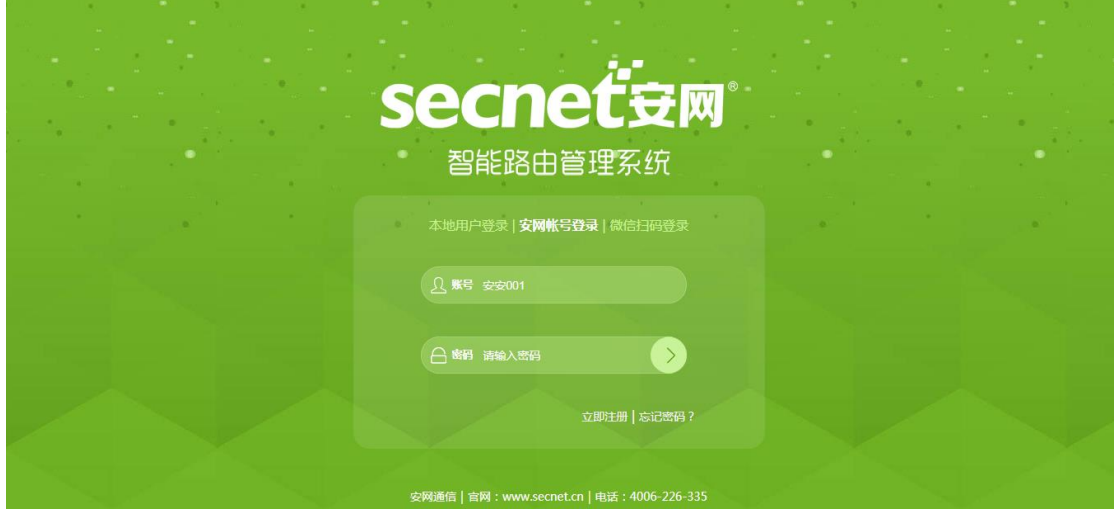

I

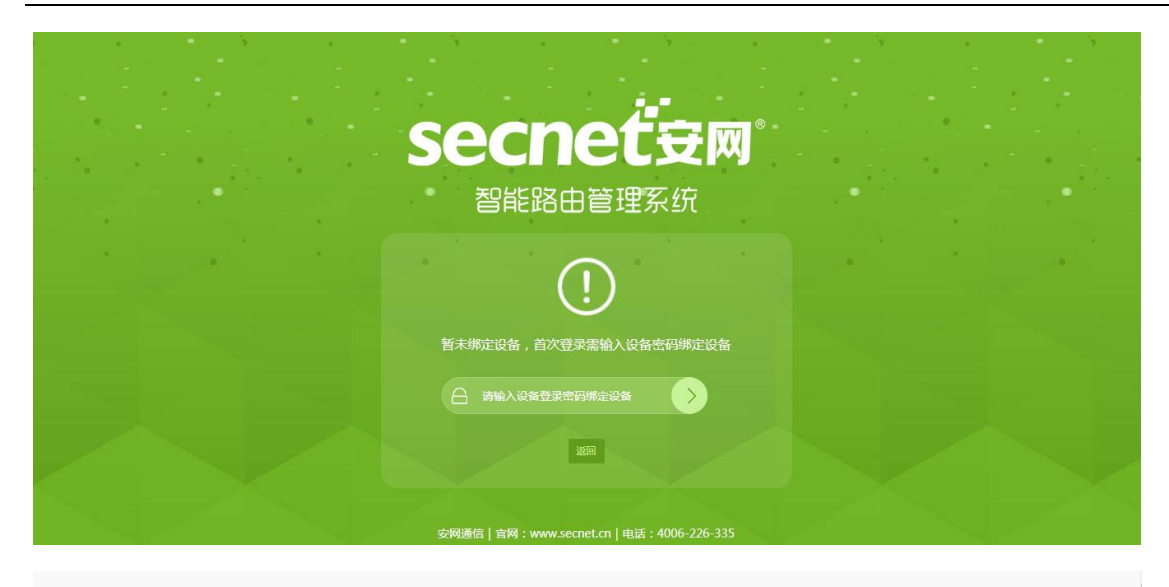

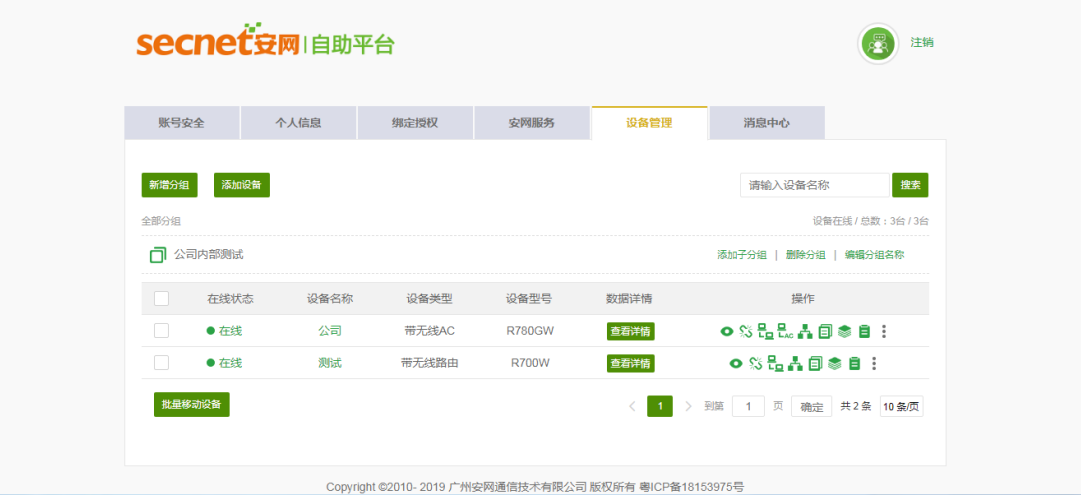

3、登录 SD-WAN 平台(可通过自助平台"安网服务" 点击进入)

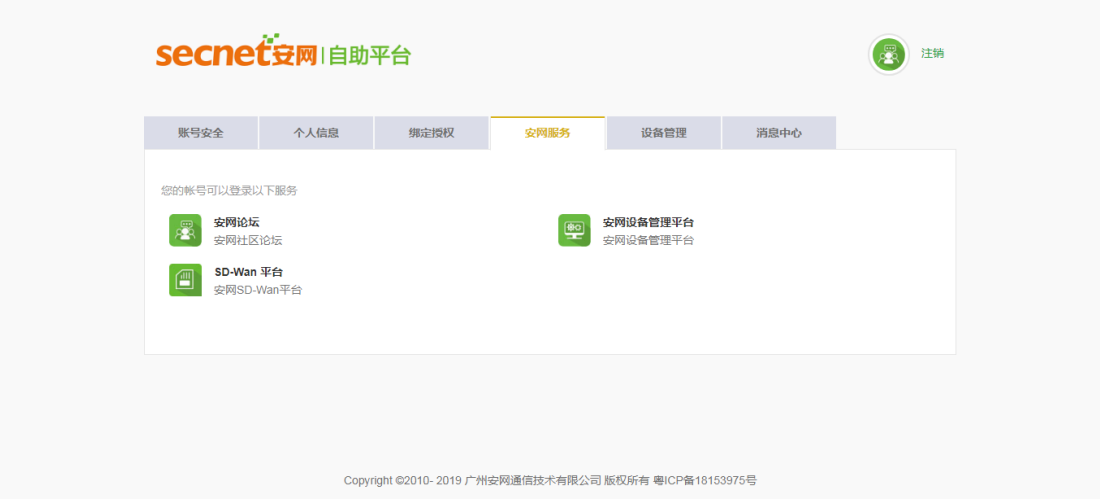

# **二、SD-WAN 配置流程**

创建网络——添加成员——设置成员备注信息——通过点击绑定设备,在弹出的列 表中选中需要绑定的设备——设备绑定成功后,点击配置功能,来配置相应参数。

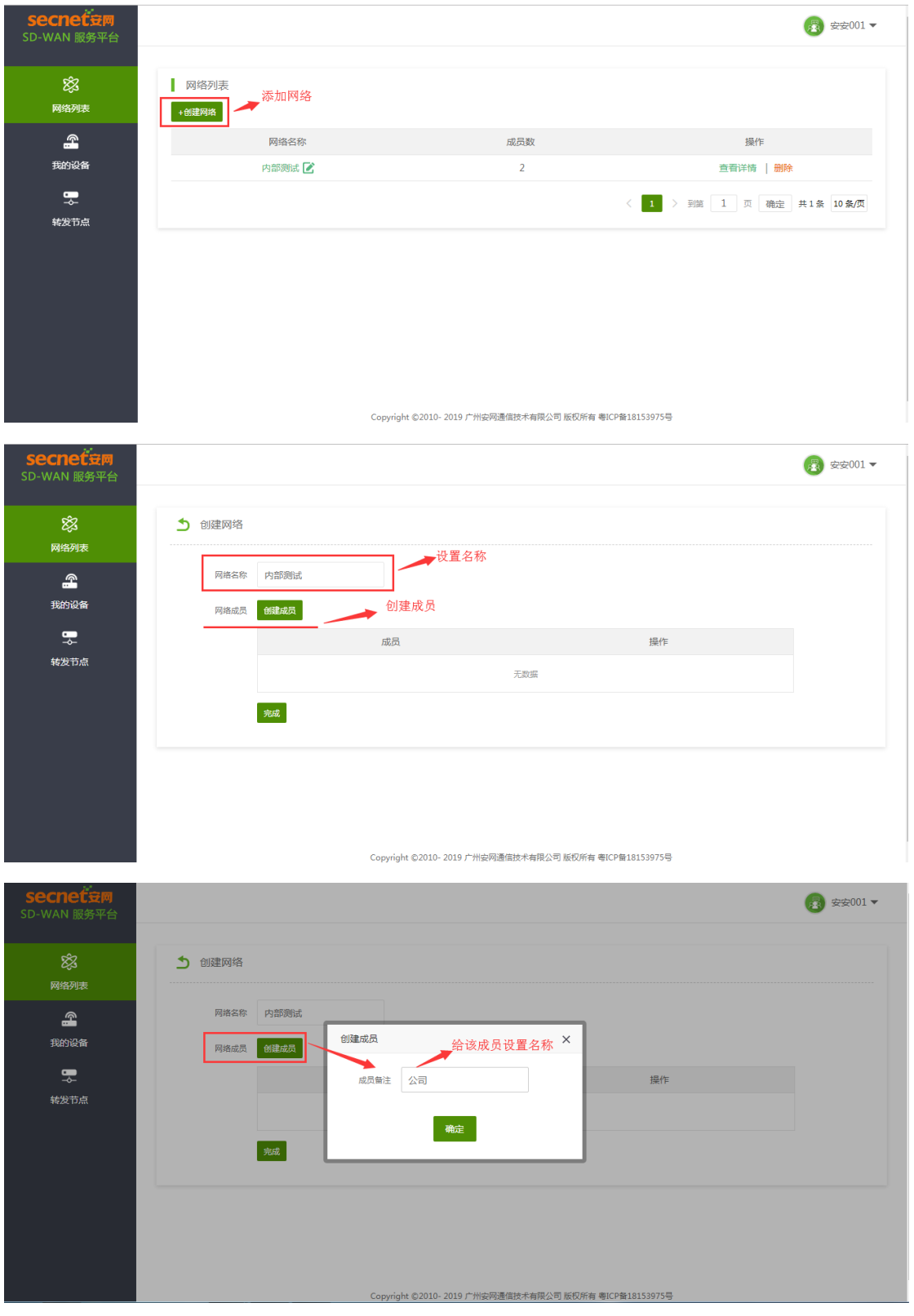

Ţ

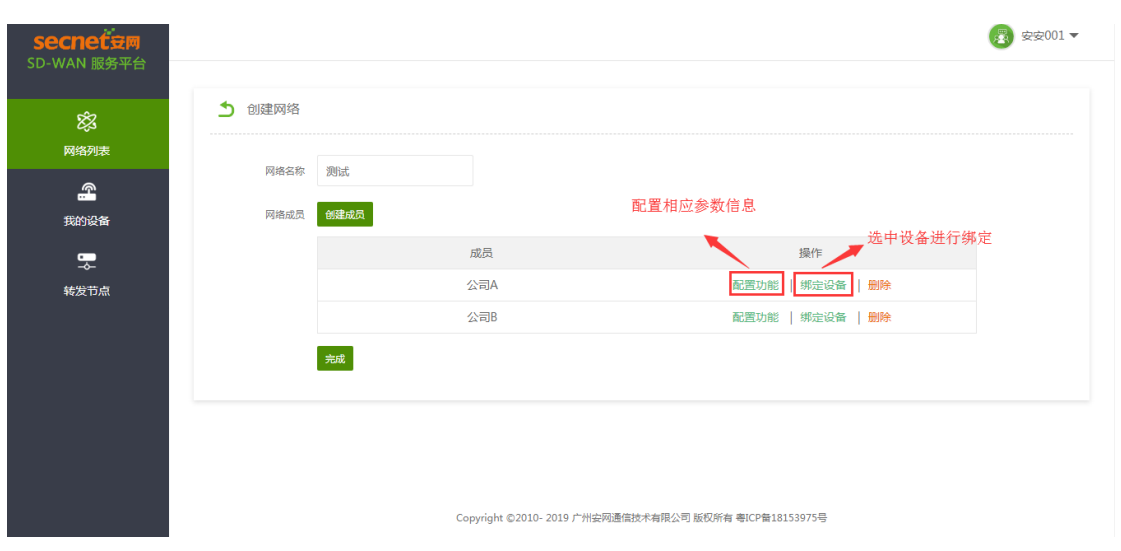

### **两种配置类型: 一种是网对网模式,一种是网对点借线模式。**

#### **2、网对网模式配置**

开启内网 (两端设备自行添加本地路由网段),参数配置成功后,可通过两端内部电脑 互 ping 对端网关来检测是否成功。(也可以进入路由器 SDWAN 中来查看连接状态)

#### 公司 A 内网如下: 公司 B 内网如下:

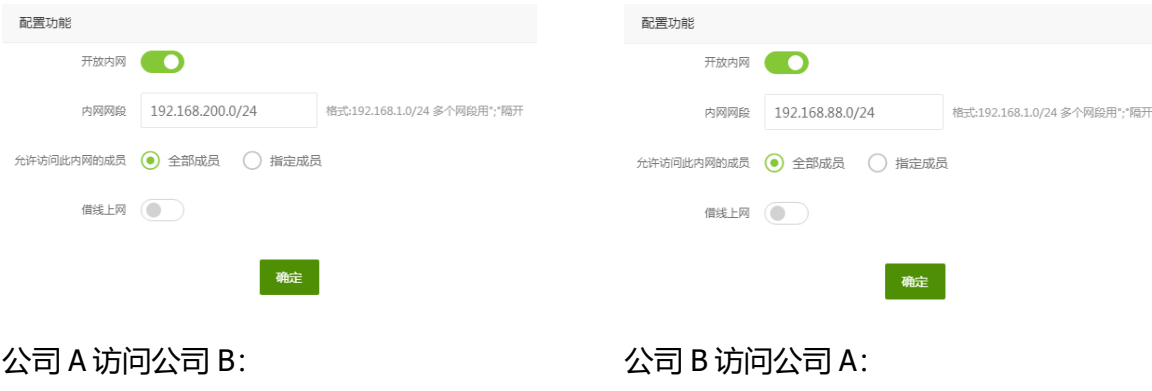

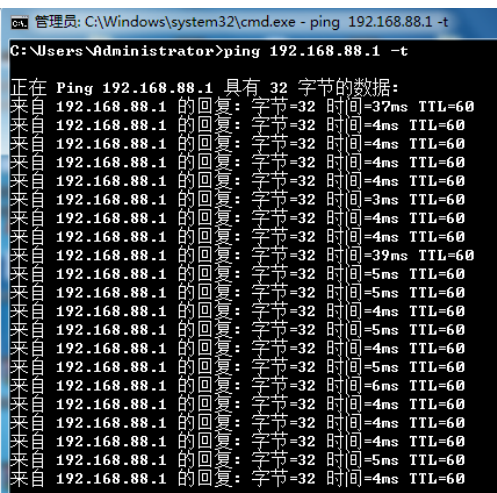

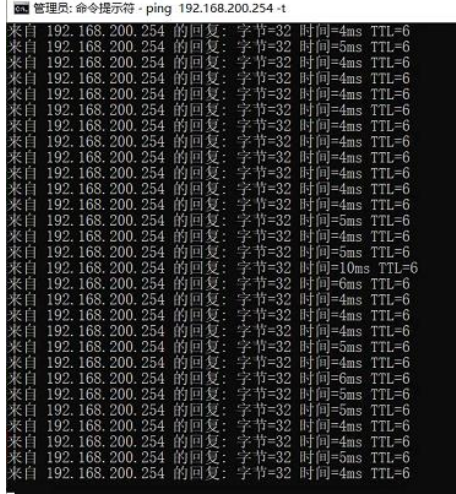

#### 路由器连接状态如下:

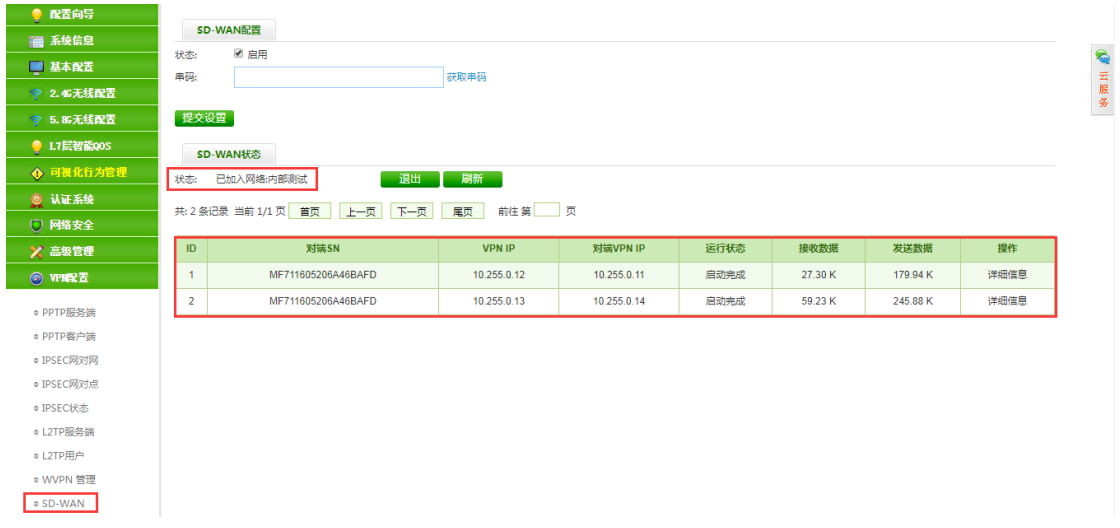

## **3、借线模式(仅需要一端开启借线模式)**

节点选择成功后点击确定,借线客户端会自动搜索指定的节点来进行连接,此时在借线端 电脑浏览器上输入 ip138.com 来查询外网 ip, 如果显示对端外网 ip, 说明借线模式连接成 功。

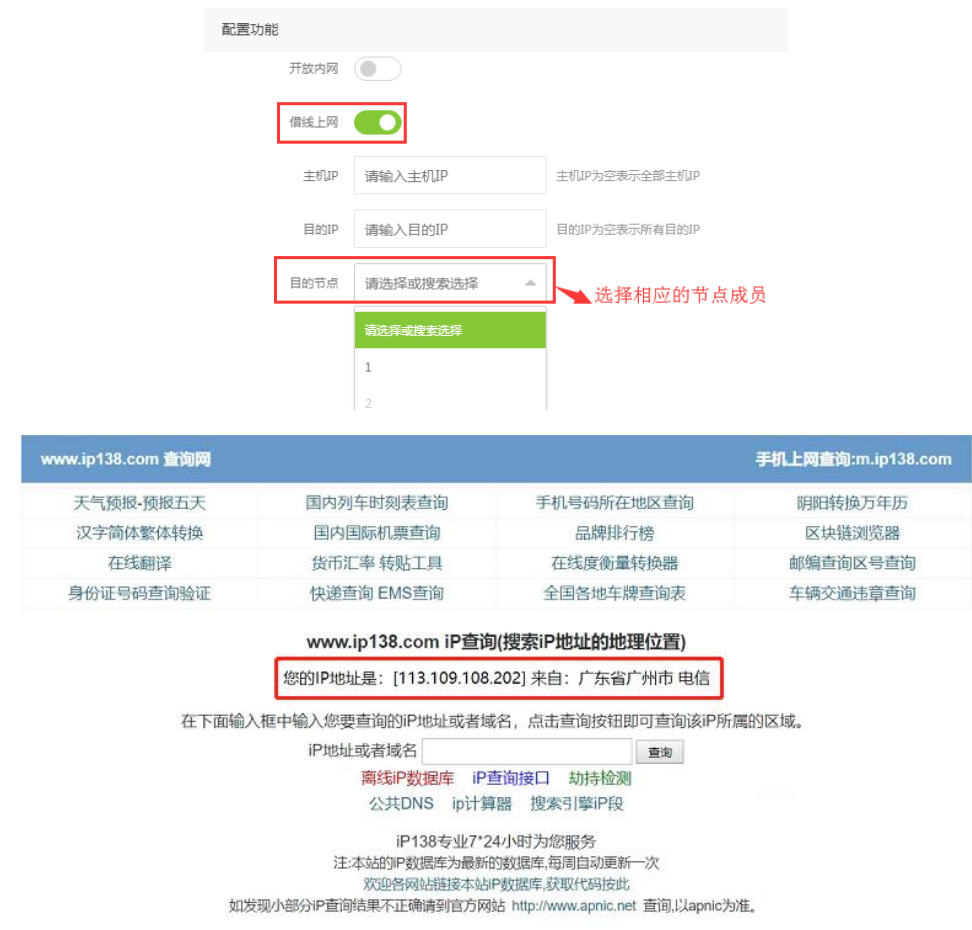

ı